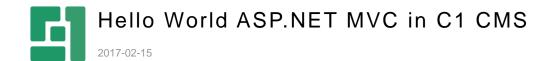

## Contents

| 1          | USING MVC IN C1 CMS                                 | 3 |
|------------|-----------------------------------------------------|---|
| 2          | INSTALL MVC FUNCTIONS                               | 4 |
| 3          | CREATE AN MVC APPLICATION AND ADD IT TO THE WEBSITE | 5 |
| 3.1<br>3.2 | Controller<br>View                                  | 5 |
| 4          | REGISTER THE CONTROLLER AS A CMS FUNCTION           | 7 |
| 5          | LISE AN MVC APPLICATION AS A CMS FUNCTION ON A PAGE | 9 |

### 1 Using MVC in C1 CMS

C1 CMS is an ASP.NET-based content management system that allows you to quickly build and manage websites.

The following a step-by-step tutorial for programming tasks you can do in C1 CMS such as embedding an ASP.NET MVC Web application within a website. It is intended for ASP.NET Web developers who are familiar with the MVC pattern in general and ASP.NET MVC and ASP.NET Razor in particular.

Since you will write code that will implement some functionality on a C1 CMS website, we assume that as an ASP.NET developer you work with Visual Studio 2015 or later.

We also assume that you have downloaded and launched C1 CMS in Visual Studio 2015 and installed a sample website. If you haven't, please refer to "Visual Studio and IIS" and take steps described in it.

C1 CMS allows you to use an ASP.NET MVC Web application on a web page as a CMS function (MVC function). You should take the following steps to complete this task:

- 1. Install the MVC Functions add-on.
- 2. Create an ASP.NET MVC Web application and add it to the website.
- 3. Register it as a CMS Function on the website.
- 4. Add the MVC application on a page as a CMS Function.

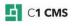

### 2 Install MVC Functions

The Composite.AspNet.MvcFunctions add-on prepares your website for MVC and enables you to use your MVC application on a page as a MVC function.

You should thus install it only once.

To install Composite.AspNet.MvcFunctions:

- 1. Launch C1 CMS in Visual Studio.
- 2. Log into the CMS Console.
- 3. In the **System** perspective, expand **Packages**, **Available Packages**, **Composite.AspNet**.
- 4. Select Composite.AspNet.MvcFunctions and click Install.

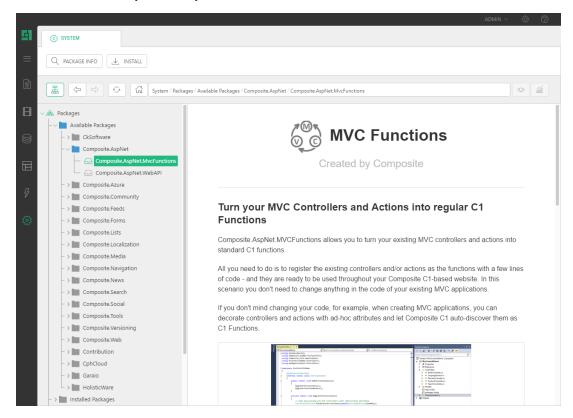

Figure 1: Installing Mvc Functions

5. Complete the wizard.

## 3 Create an MVC Application and add it to the website

For the purpose of this tutorial we will create a very simple ASP.NET application with one controller - Home.

#### 3.1 Controller

For the purpose of this simple tutorial, we assume that you project is called "Composite.Samples.SimpleMvc". You may choose a different name and make sure to update the samples below accordingly.

To create a simple MVC Web application, first, create the controller:

- Create an ASP.NET Application project in Visual Studio (File / Project / ASP.NET Web Application).
- 2. Select the "Empty" template and select the "MVC" option.

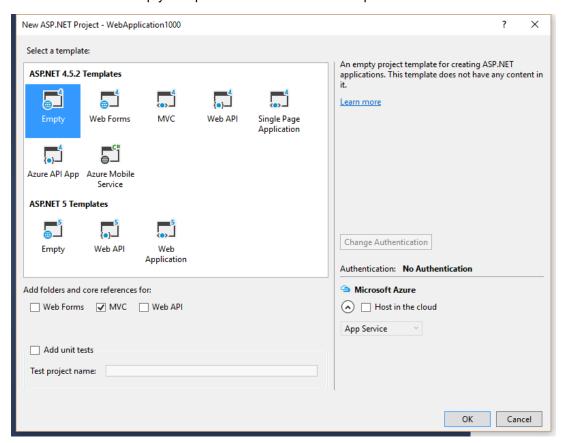

Figure 2: Creating an empty ASP.NET Web application project with MVC

- In your project, add a controller called "HomeController" below the "Controller" folder.
- 4. Replace its content generated by default with the following code:

```
using System.Web.Mvc;
namespace HelloWorld.Controllers
{
    public class HomeController : Controller
    {
        public ActionResult Index()
        {
            ViewData["Method"] = "Normal get";
            return View();
        }
        [HttpPost()]
        public ActionResult Index(string postVar)
        {
            ViewData["Method"] = "A post";
            ViewData["Posted"] = postVar;
            return View();
        }
    }
}
```

- 5. Save all these files (File | Save All).
- 6. Build the project.
- 7. Copy the resulting DLL (Composite.Samples.SimpleMvc.dll in this tutorial) to your website's /Bin folder.

#### 3.2 View

Now on your website, create a view for the controller. (If you have created the view in your project, copy it to the path on your website and update its content as described below.)

- 1. On your website, create a subfolder called "Home" at ~/Views.
- 2. Add a new Empty Page (Razor) below and call it "Index": ~/Views/Home/Index.cshtml
- 3. Replace its content generated by default with the following code:

4. Save the file.

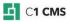

## 4 Register the controller as a CMS function

Now you need to register the Home controller on the website as an MVC function.

- On your website, add a class to ~/App\_Code called "Startup": ~/App\_Code/Startup.cs. (Create the folder if it is not there.)
- 2. Replace its content generated by default with the following code:

```
using Composite.AspNet.MvcFunctions;
using Composite.Core.Application;
using System.Web.Mvc;
namespace DemoMVC
    [ApplicationStartup]
    internal static class StartupHandler
        public static void OnBeforeInitialize()
            var functions = MvcFunctionRegistry.NewFunctionCollection();
functions. Register Controller < Composite. Samples. Simple Mvc. Controllers. Home Controllers \\
ntroller>("Test.SimpleMvc.Home");
            functions.RouteCollection.MapMvcAttributeRoutes();
            functions.RouteCollection.MapRoute(
                 "Default",
                 "{controller}/{action}/{id}",
                 new { action = "Index", id = UrlParameter.Optional }
                );
        public static void OnInitialized()
```

- 3. Save the file.
- 4. Restart the server.

There are different ways of registering controllers and actions from you MVC application as CMS functions. Please see "Registering Functions" for more infromation.

Alternatively, you may want to have the startup code that registers your MVC functions in a project, build it and copy the output DLL in ~/Bin rather than creating the class in ~/App\_Code.

# 5 Use an MVC application as a CMS function on a page

Now you can use the Home controller from your MVC application on a page as a regular CMS function.

First of all, select where you want your MVC application to appear:

- 1. Log into the CMS Console.
- 2. From the **Content** perspective, select the page where you want to insert your MVC function.
- 3. Click Edit Page on the toolbar. The page will open in Visual Editor.

Then, insert the MVC function (registered as "Test.SimpleMvc.Home" in this tutorial):

- 1. On the page's toolbar, click **Insert**, then **Function**.
- 2. In the **Select Function** window, expand **All Functions / Test / SimpleMvc** and select the **Home** function.

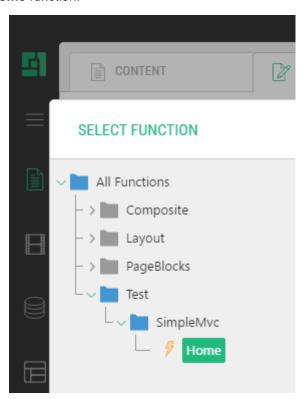

Figure 3: Selecting the regsitered Mvc function

#### 3. Click OK.

The function preview will appear on the edited page.

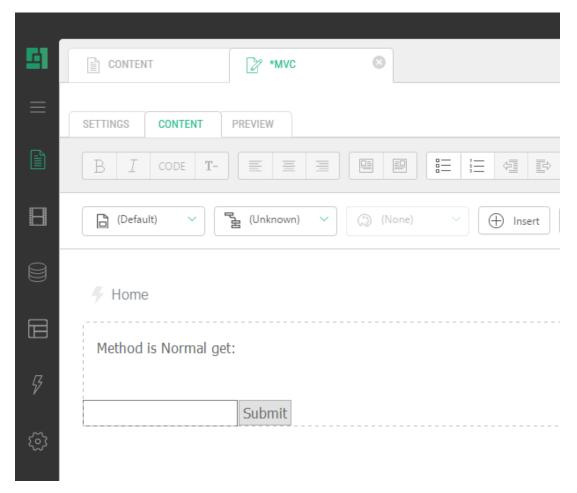

Figure 4: MVC function preview on an edited page

#### Finally:

- 1. Save and publish the page.
- 2. In Visual Studio, press F5 to launch the website in the browser and browse to the page. The page will show the contents of your simple MVC application.

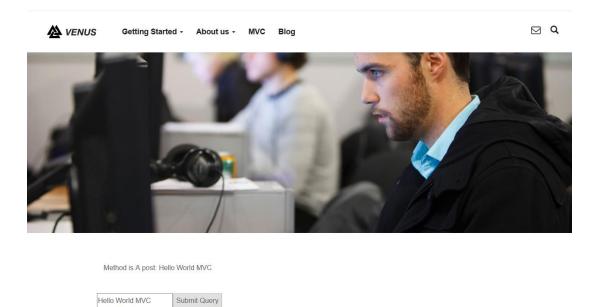

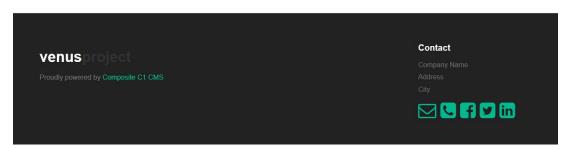

Figure 5: The view of the MVC function on a published page